### به نام خدا

#### مراحل ايجاد كانكشن vpn

براي استفاده از اينترنت ابتدا از نصب و فعال بودن كارت شبكه كامپيوتر خود مطمئن شده سپس به شبكه وصل شويد. (اسامي شبكه هاي بيسيم دانشكده ها در جدول زير ذكر شده است .:)

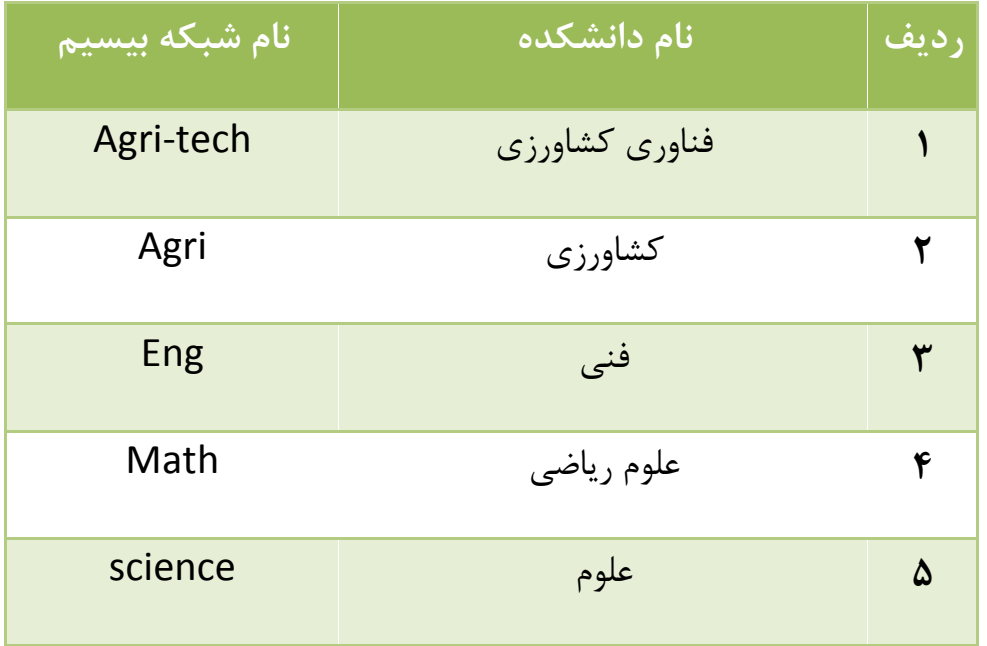

حال مراحل زير را براي ايجاد كانكشن vpn براي وارد كردن name user و password به ترتيب انجام دهيد

#### در ويندوز xp :

1. مطابق شكل زير از طريق منو start و گزينه settings بر روي panel control كليك كنيد.

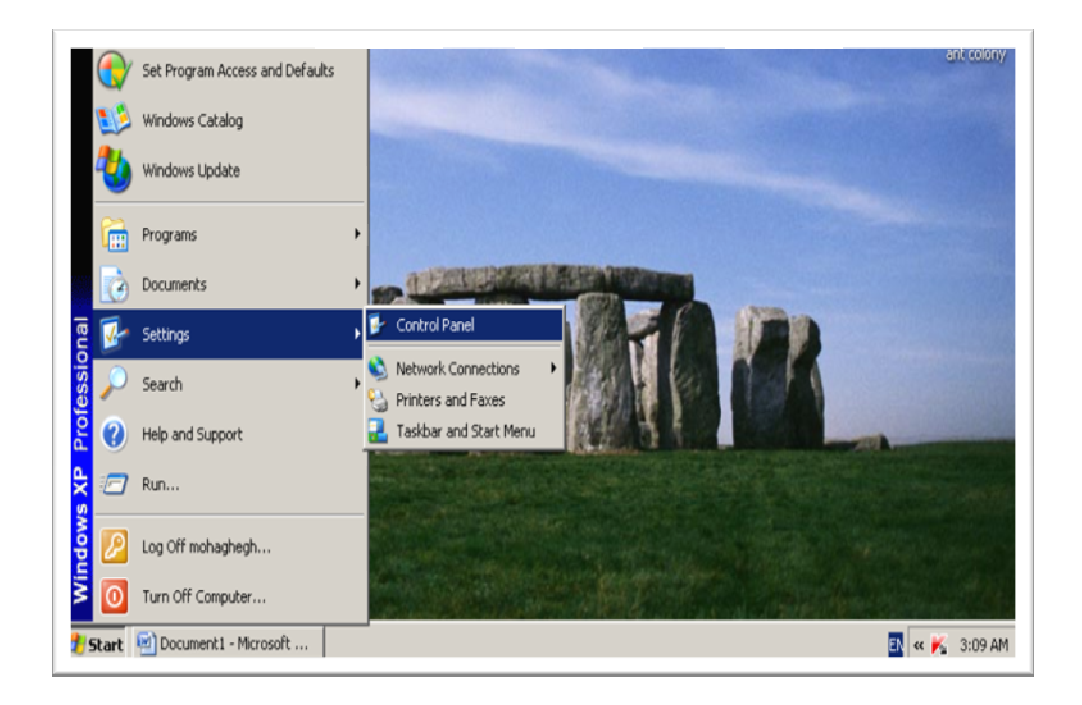

2. در پنجره باز شده گزينه connections network را دوبل كليك كنيد.

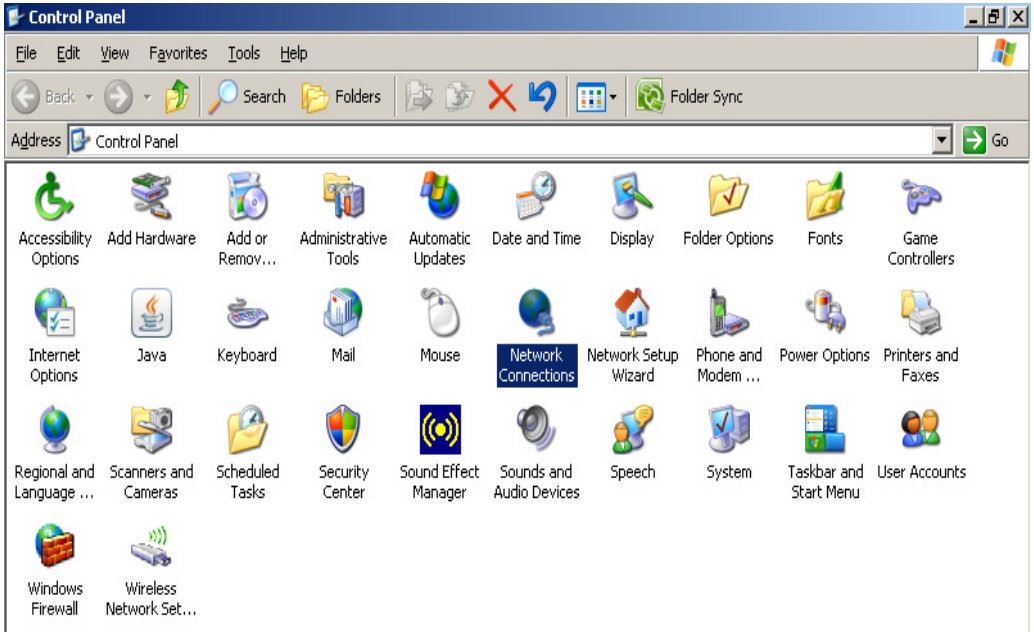

3. در پنجره باز شده از قسمت file گزينه چهارم يعني connection new را انتخاب كنيد.

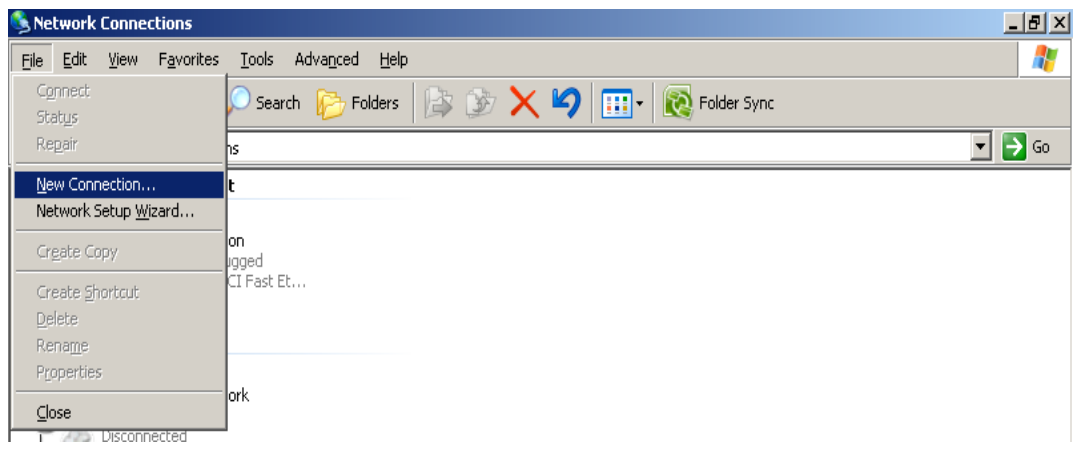

### 4. در پنجره باز شده گزينه next را كليك كنيد.

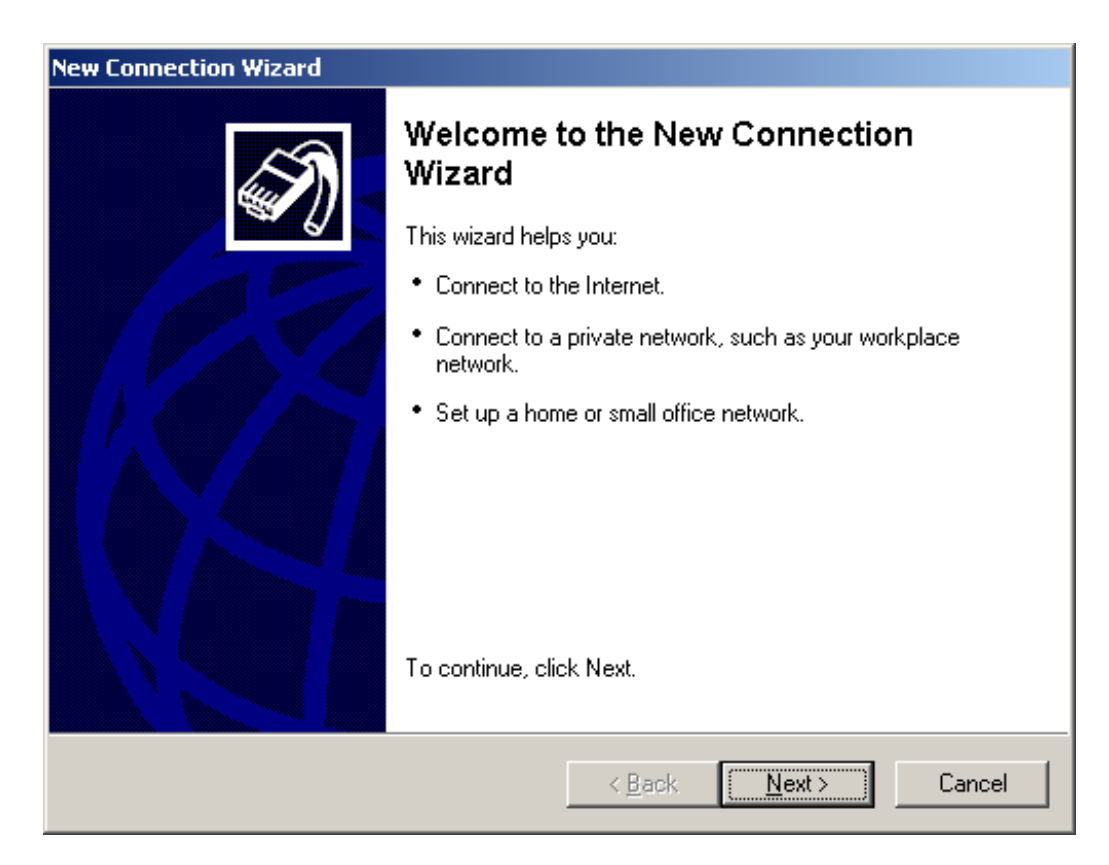

5. در اين قسمت گزينه دوم يعني connect to the network at my workplace را انتخاب كنيد.

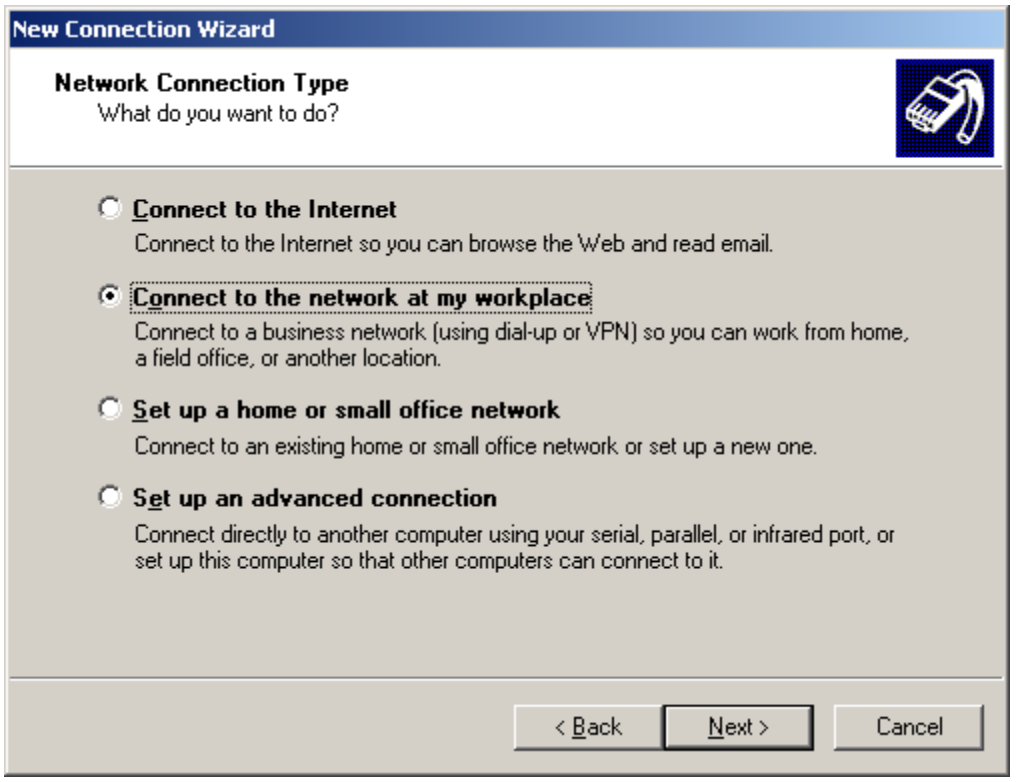

۶. در اين قسمت نيز گزينه دوم يعني virtual private network connection را انتخاب كنيد.

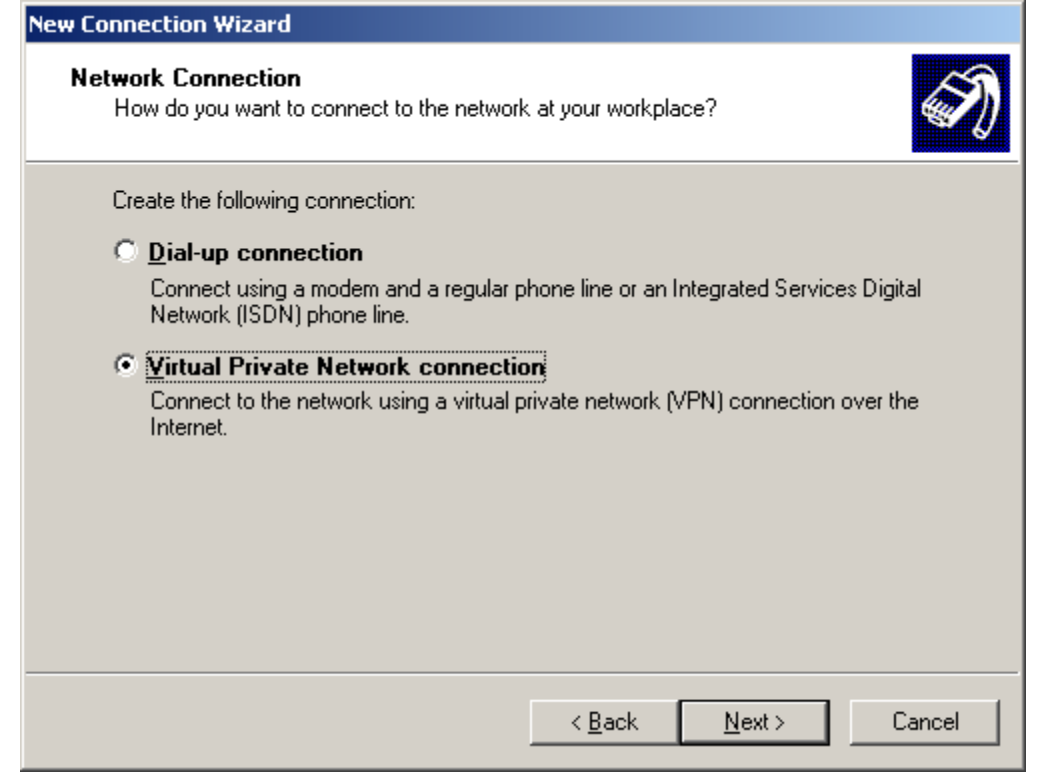

# 7. در اين قسمت مي توانيد يك نام براي vpn انتخاب كنيد سپس كليد next را بزنيد.

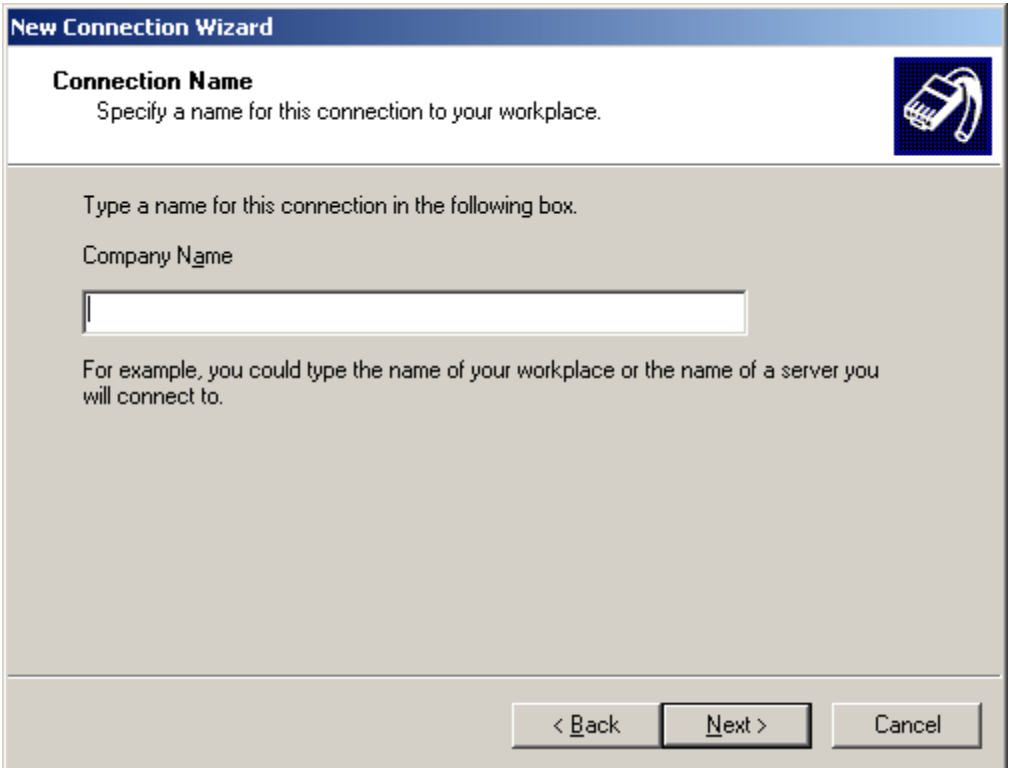

8. در اين قسمت آدرس ip سرور را وارد كرده كليد next را بزنيد. آدرس ip كاركنان : 172.21.0.1 آدرس ip دانشجويان 172.21.0.2:

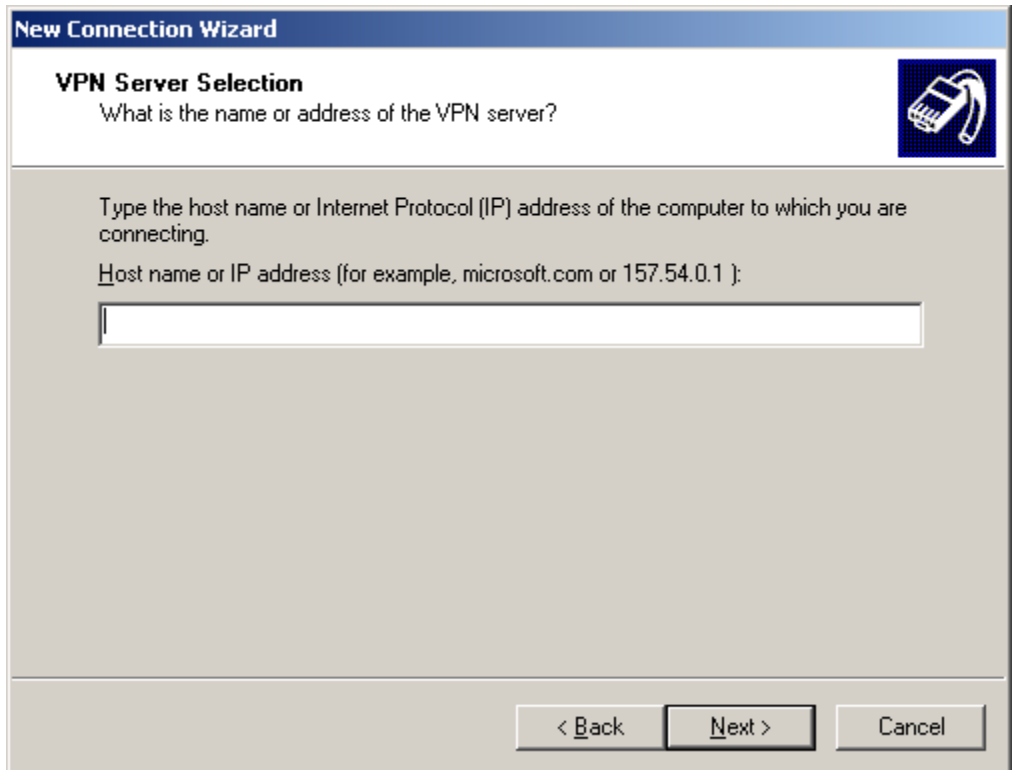

9. اكنون كار ساخت كانكشن vpn به پايان رسيده مي توانيد با مارك كردن a add ...shortcut آيكون vpn را در دسكتاپ خود ايجاد كنيد.

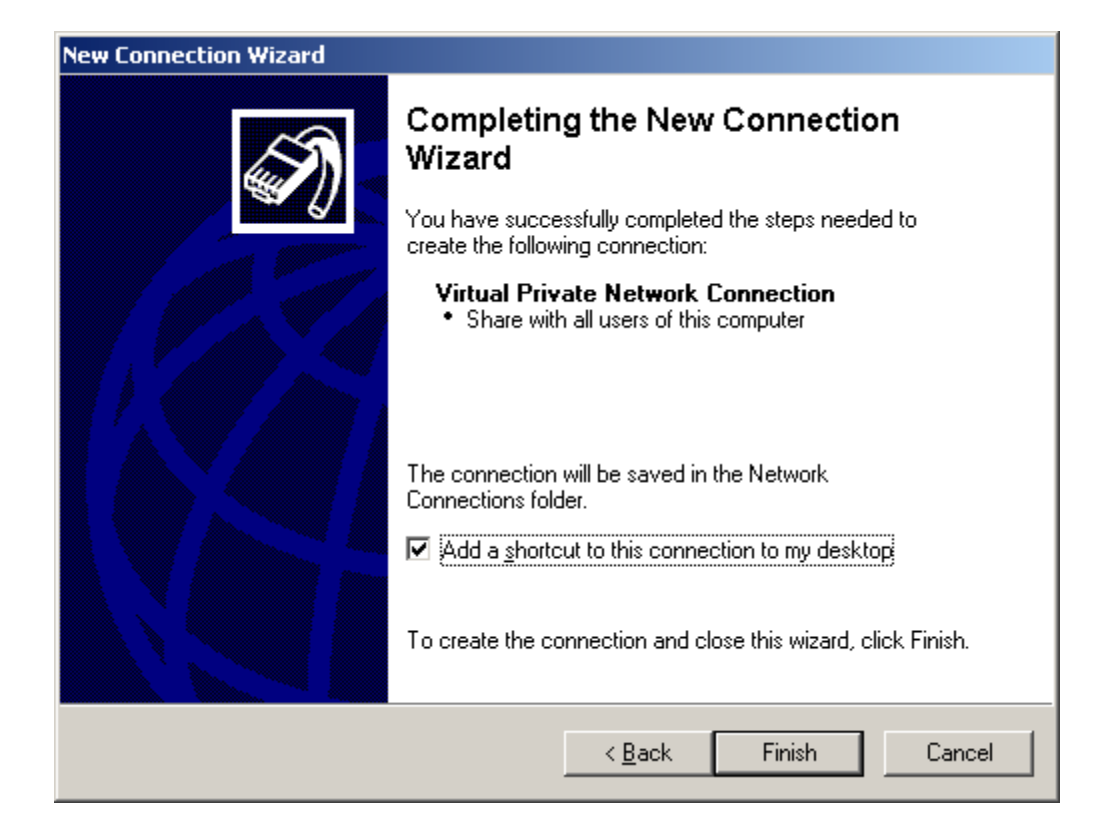

### در ويندوز : 7

## 1. مطابق شكل زير از طريق منو start بر روي گزينه panel control كليك كنيد.

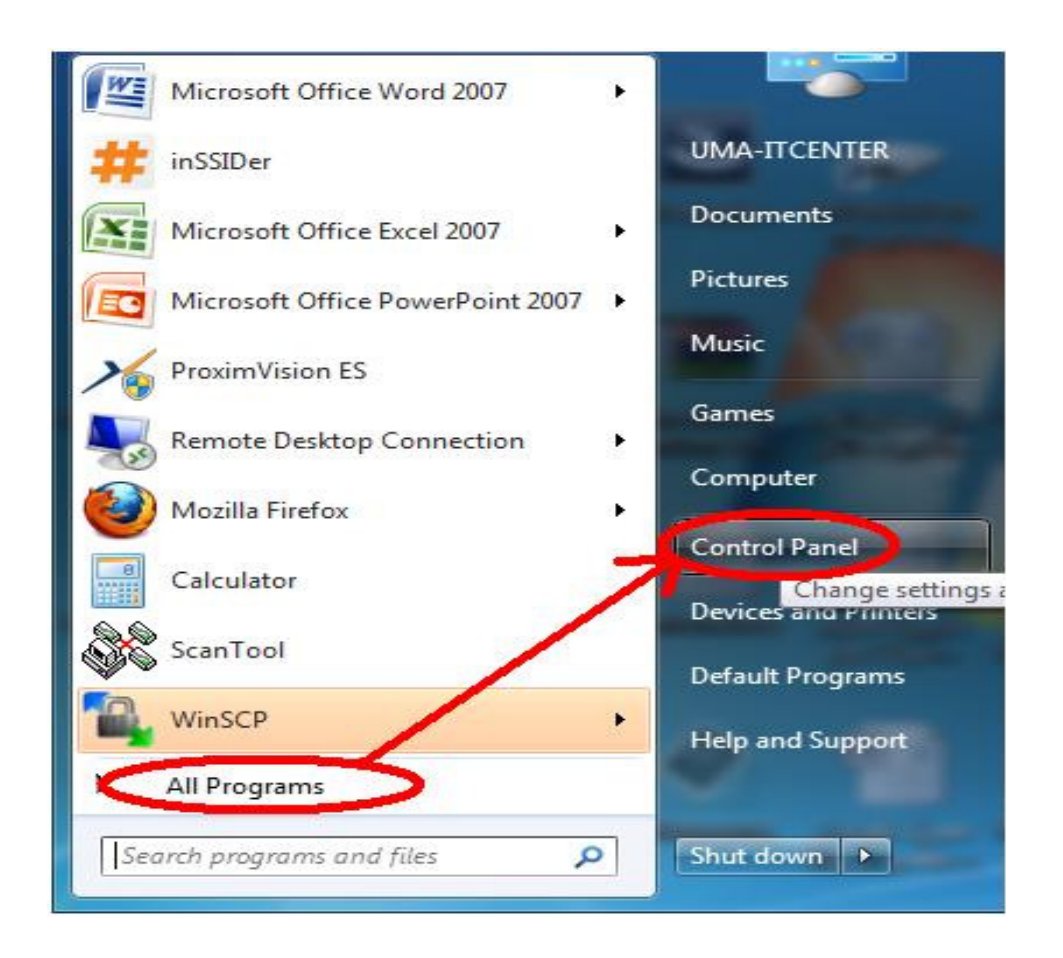

### 2. در پنجره باز شده گزينه center sharing and network را دوبل كليك كنيد.

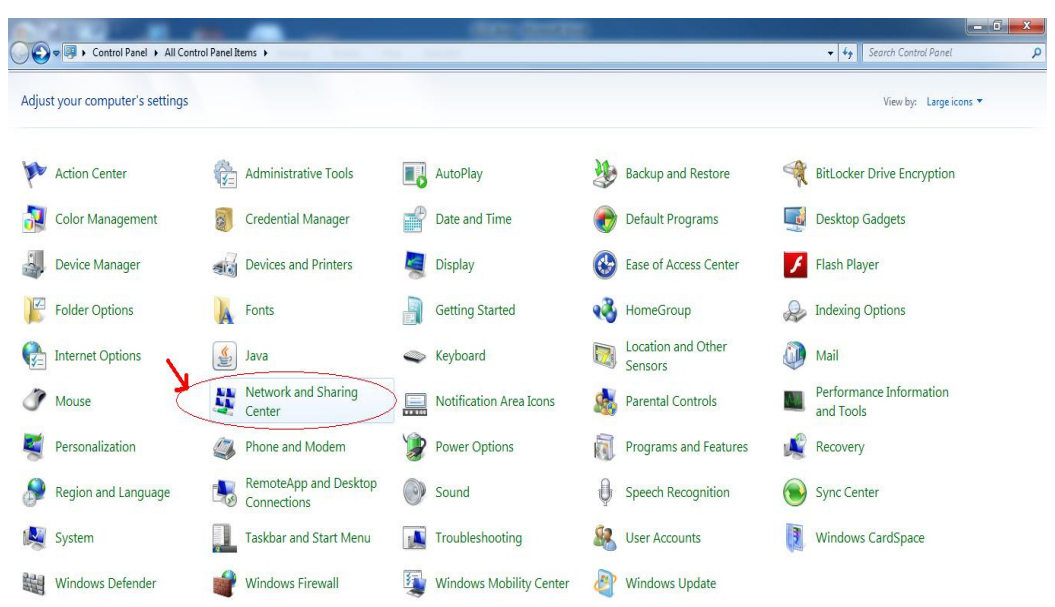

.كنيد انتخاب را setup up a new connection or network گزينه 3.

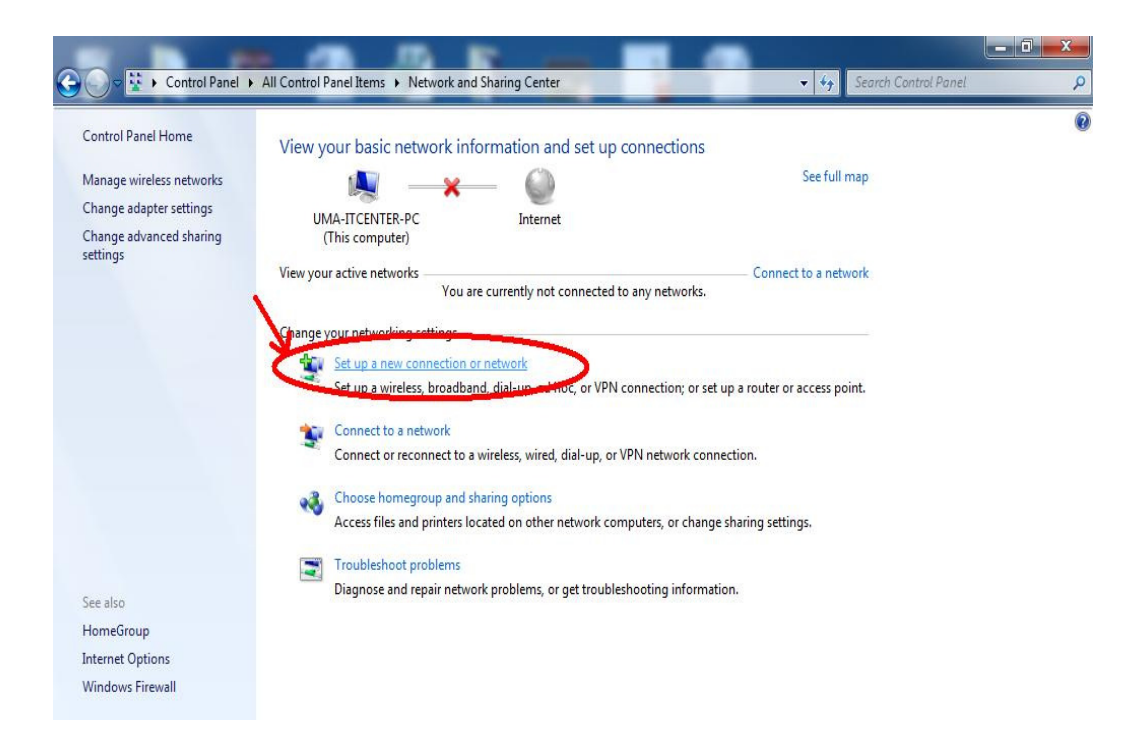

4. گزينه اول يعني internet the to connect را انتخاب كنيد.

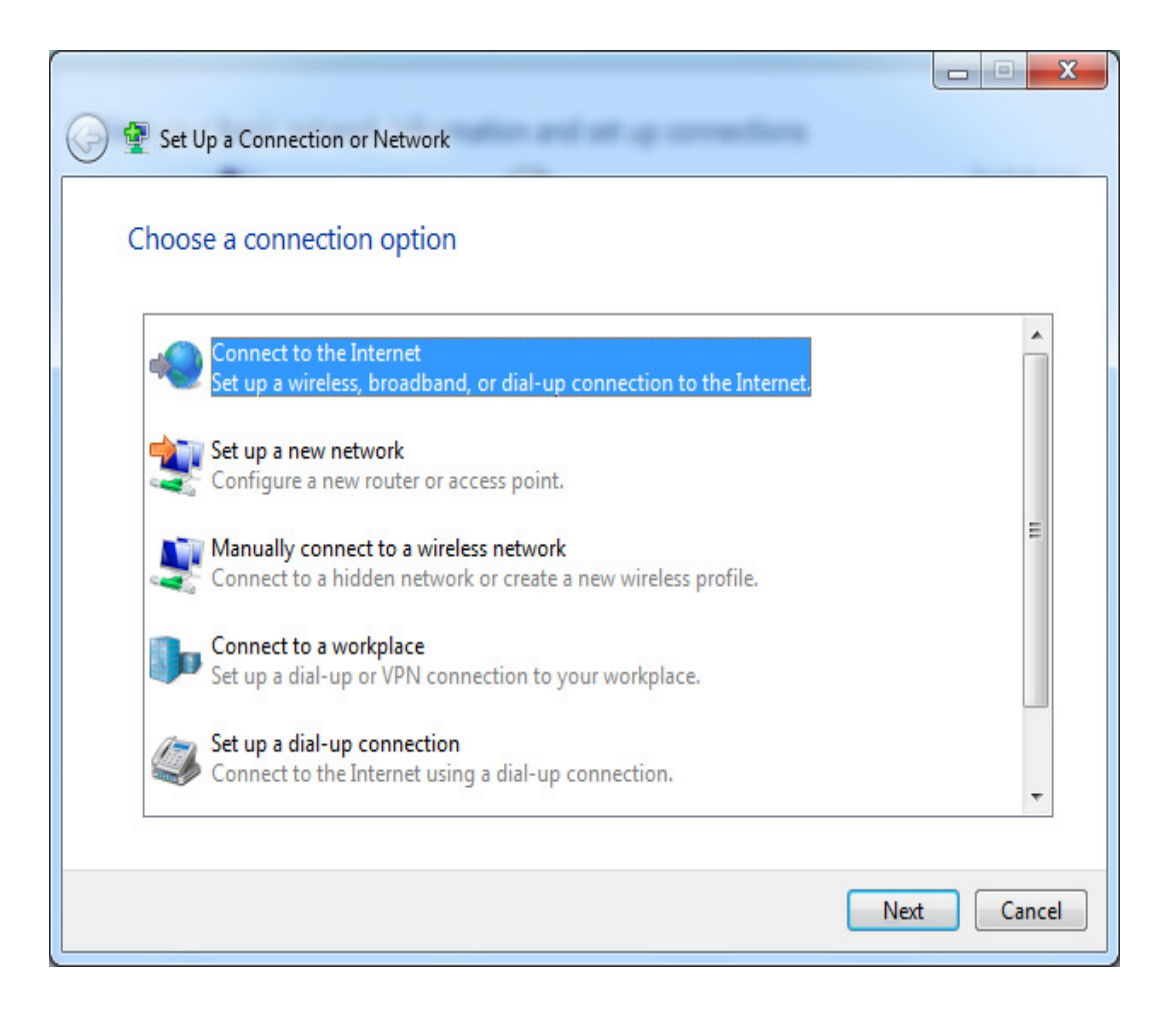

۵. گزينه چهارم يعني connect to a workplace را انتخاب كنيد.

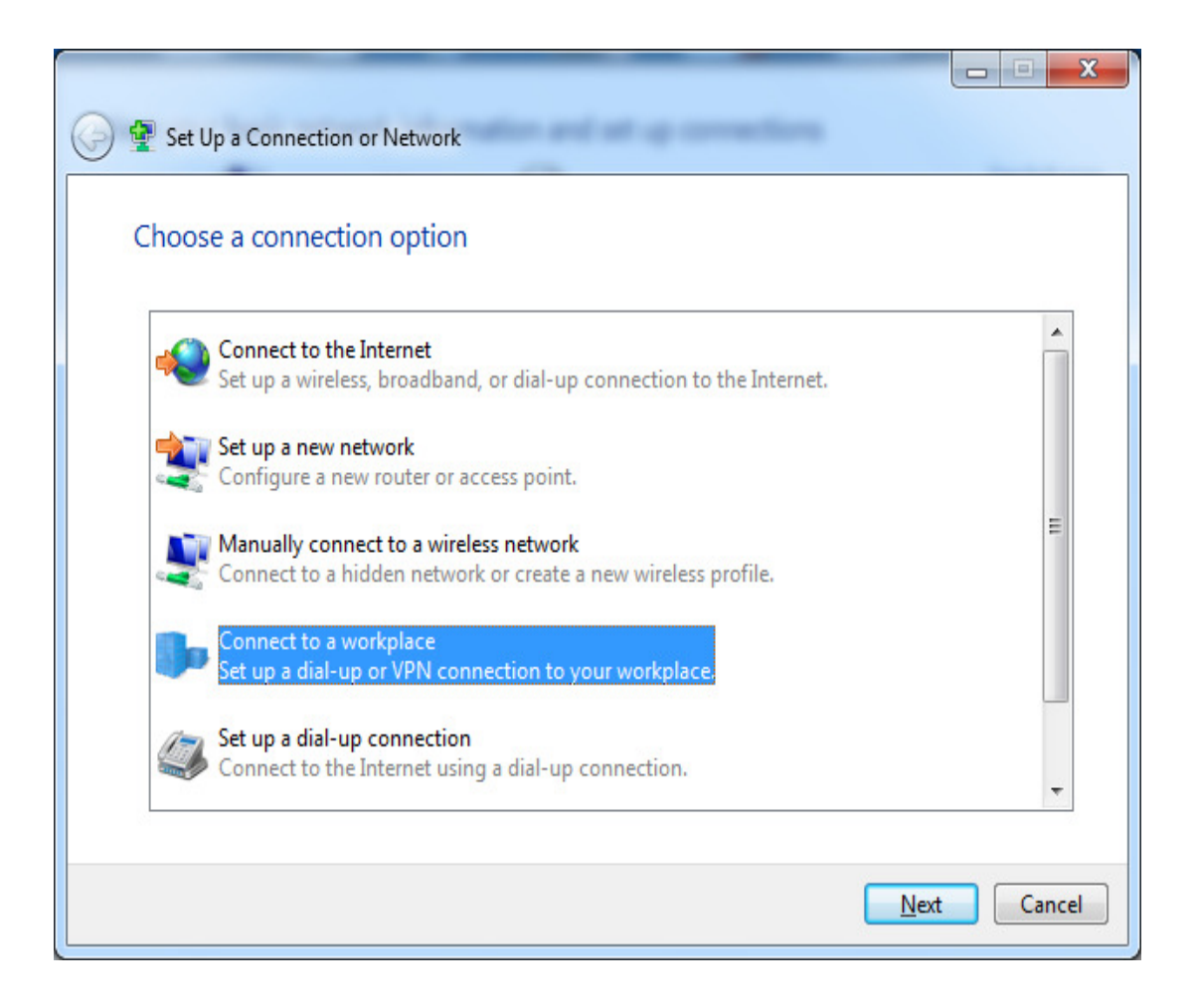

## 6. گزينه اول يعني vpn را انتخاب كنيد.

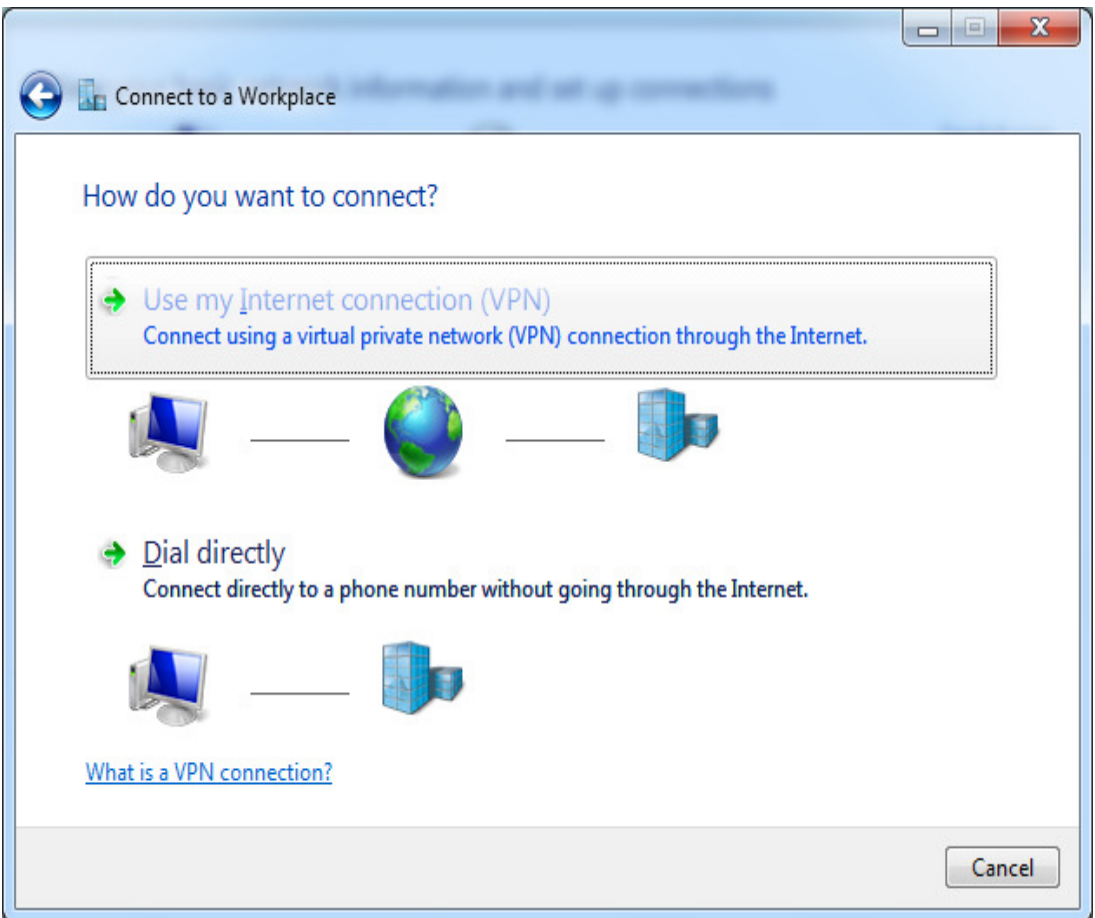

7. در اين پنجره در قسمت اينترنت آدرس، ip سرور را وارد كنيد: آدرس ip كاركنان : 172.21.0.1 آدرس ip دانشجويان 172.21.0.2: 8. در اين پنجره name user و password خود را وارد كرده كليد create را كليك

كنيد.

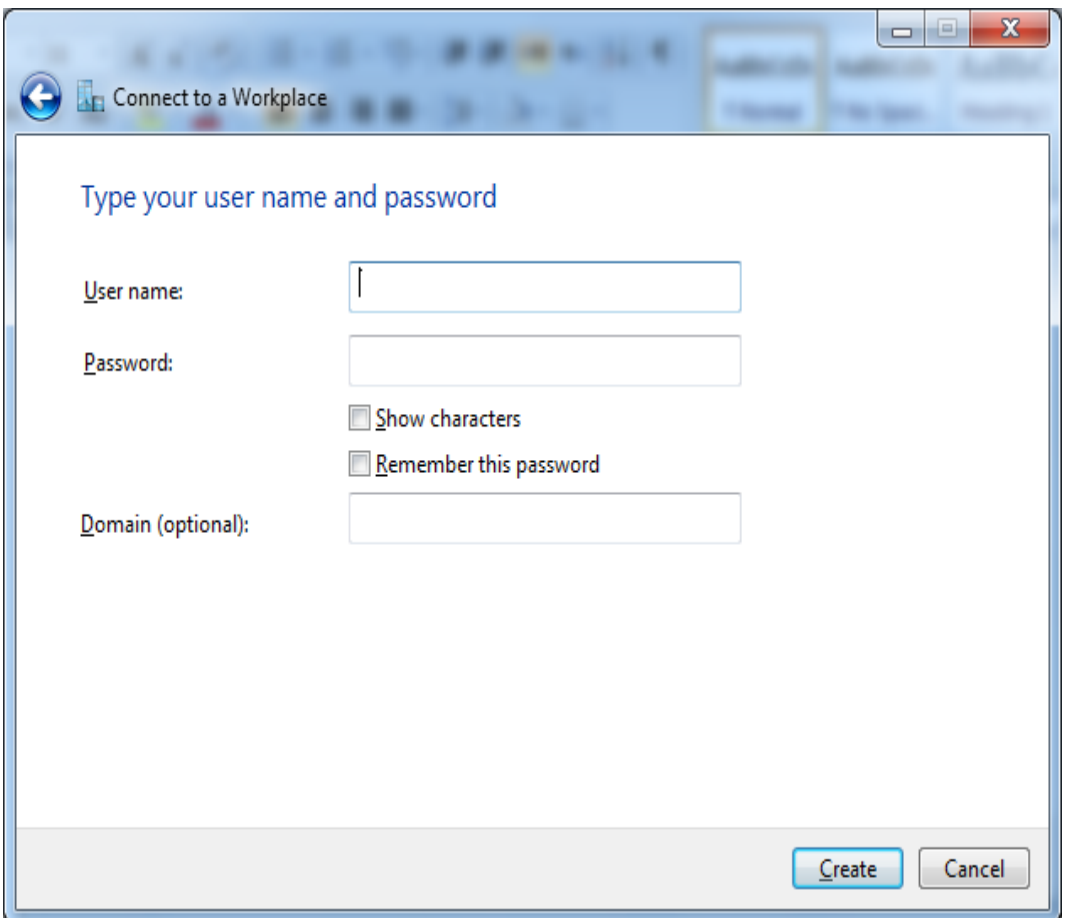